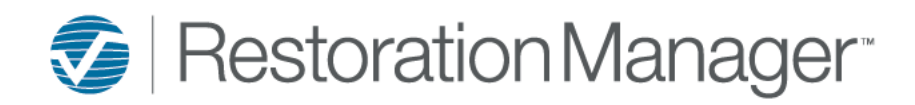

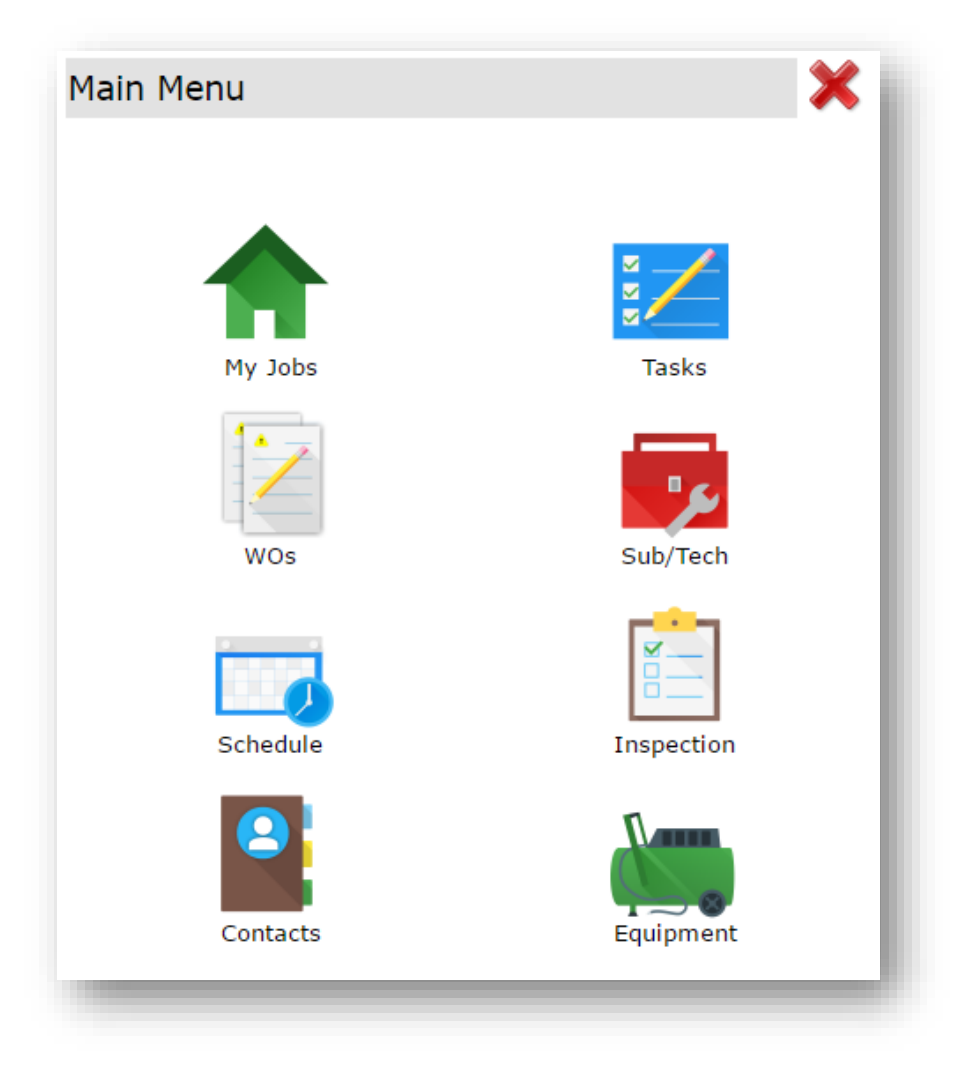

## Intuitive Mobile

Document Signature

## **How to get Signatures on Documents with Intuitive Mobile**

- 1. Install a "Third Party App" from the App store (Google Play, App Store, ect.) that has the ability to capture Signatures. Example: SignNow, Sign-N-Send, WritePDF, Docusign, etc.
- 2. Log into Intuitive Mobile
- 3. Select My Jobs and search for the Job using your preferred method. Scroll through the jobs that populate to locate the one needed or narrow your search down by using Contact (first or last name), Address or Job ID then select the magnifying glass to Find.

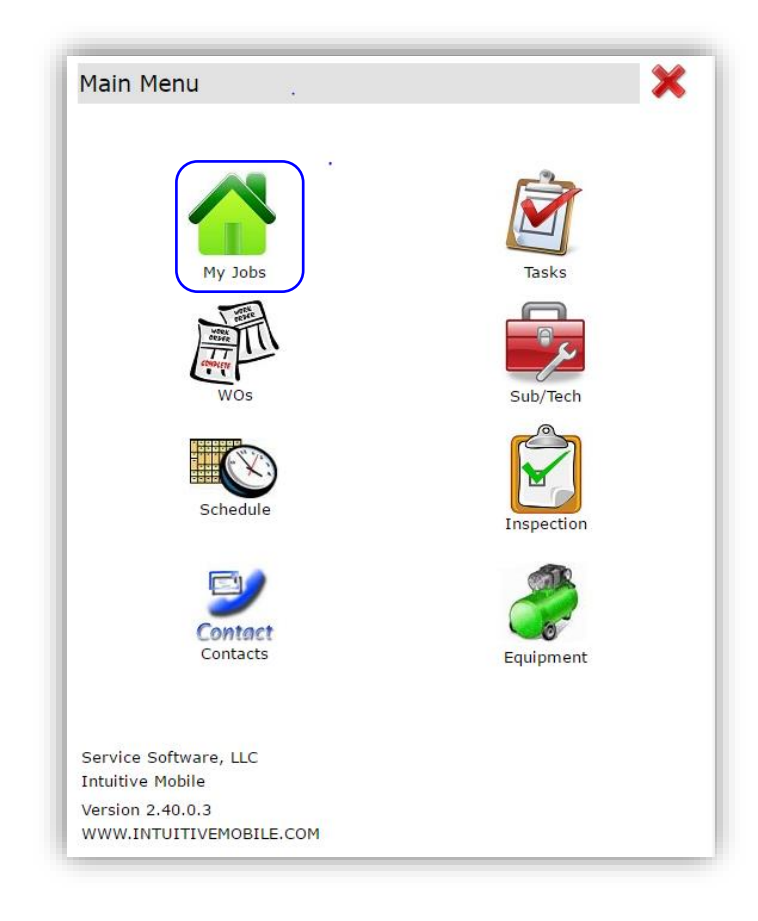

4. Single click on Documents to expand, then select the document that needs additional information applied and/or a signature.

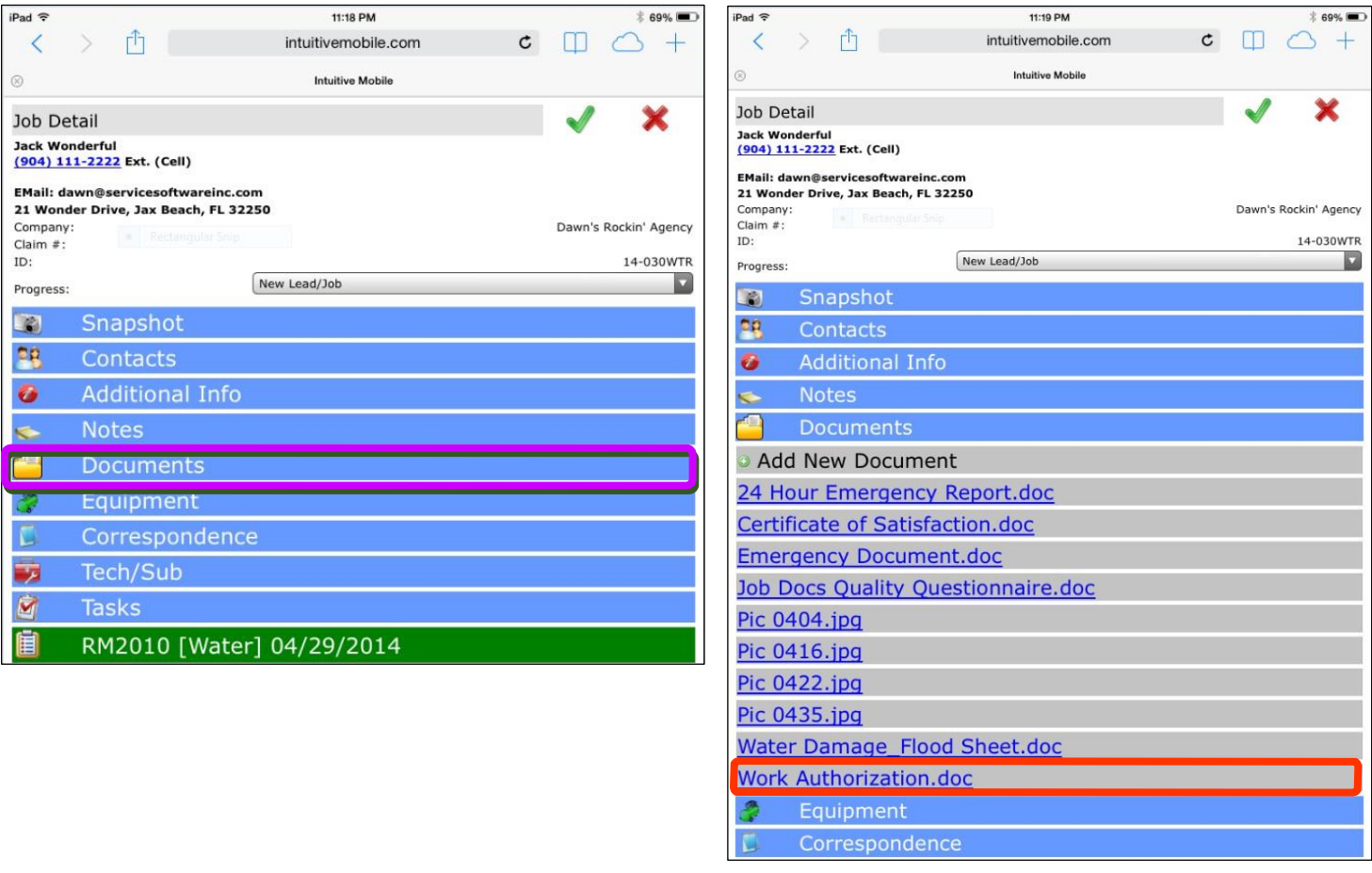

5. Once the document has been selected open using the "Third Party App" that was installed

*Note: Depending on the "Third Party App" that was installed there may be an option to convert and then view the document.*

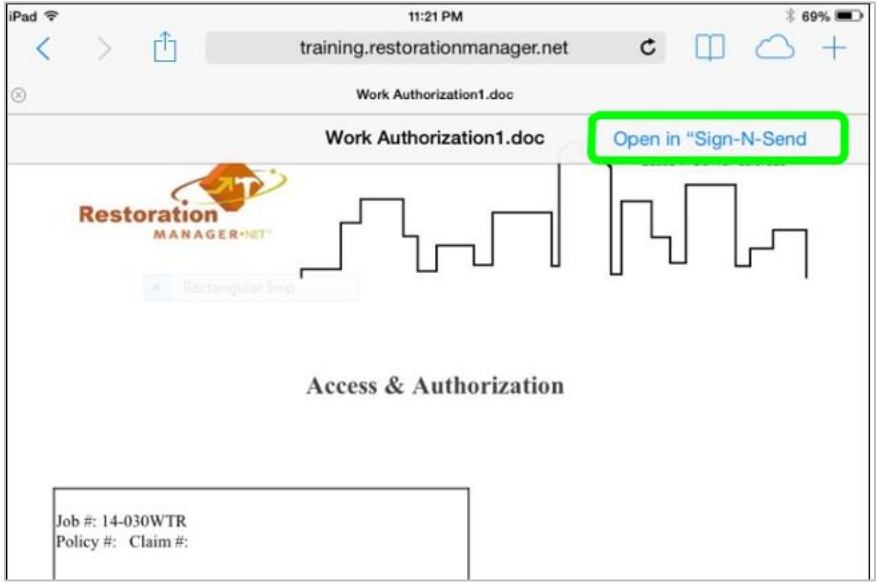

**6.** The converted document will be displayed. Capture additional information and/or the signature with your finger or stylist then click the *Send* button or the next option available from the "Third Party App" installed.

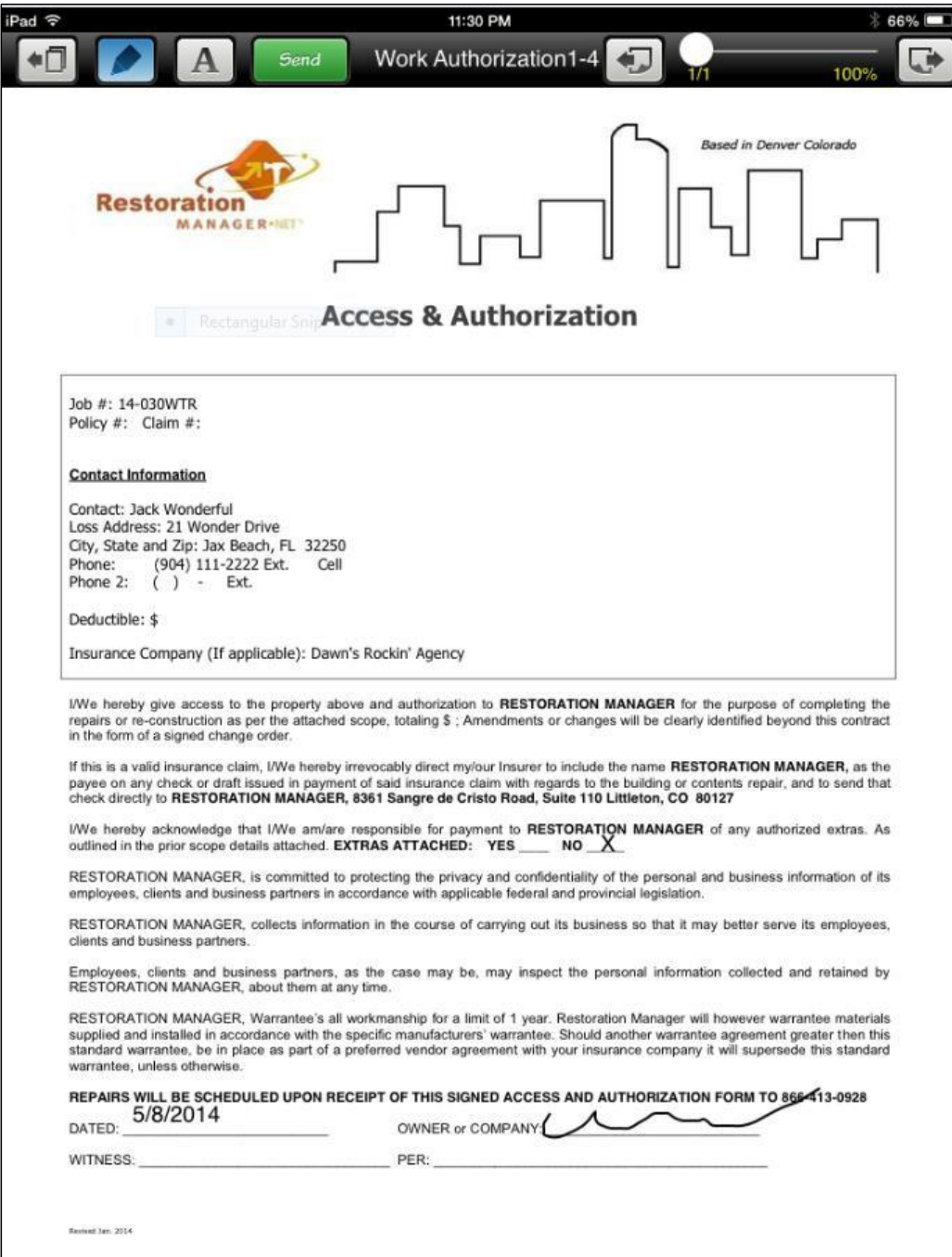

7. At this point to save the signed document back to the job in Restoration Manager, click the *Email* button. The options may be different this is dependent on the app that was installed.

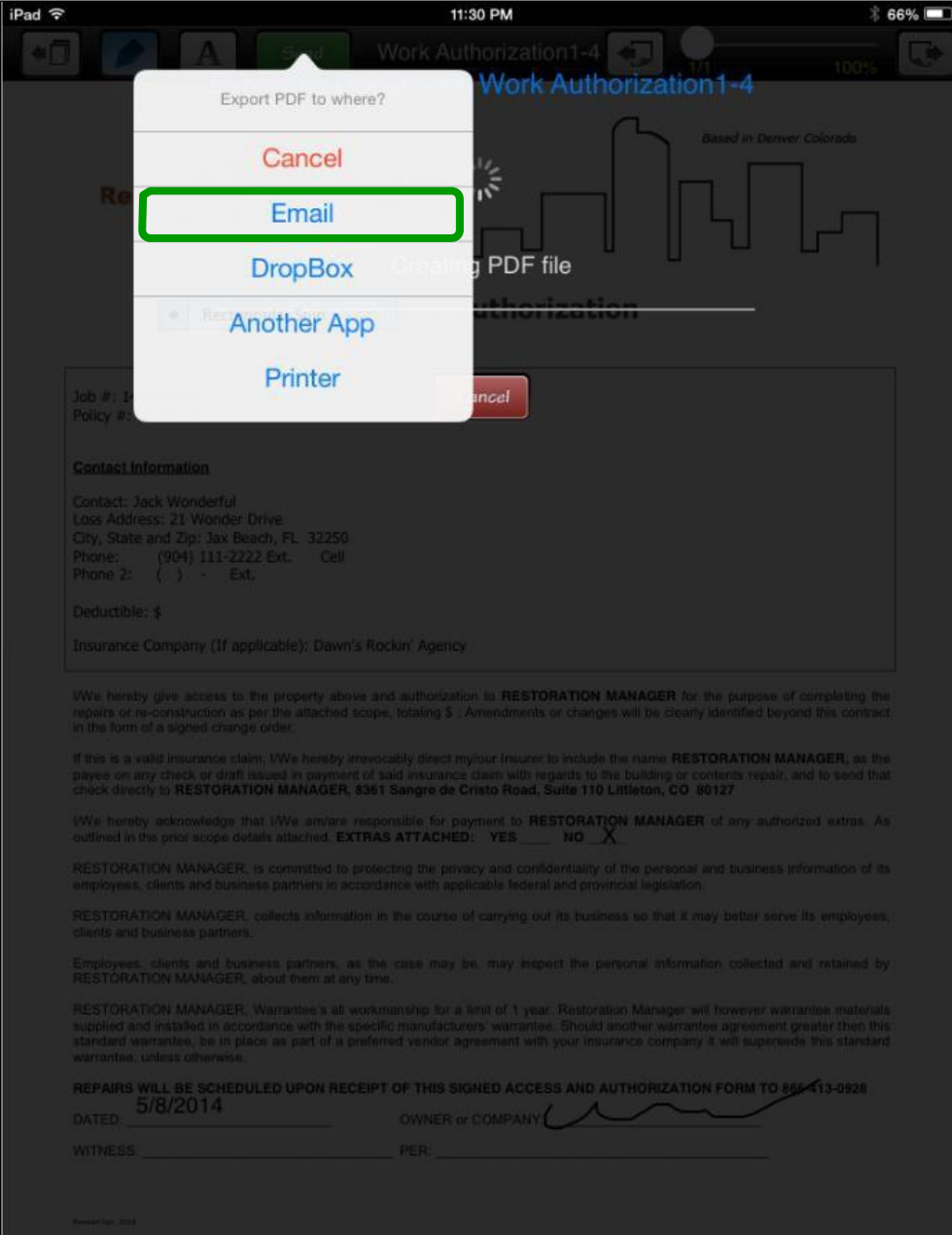

An Email will now be created and displayed. You will notice that the copy of the document is already attached.

Next apply the email address that has been setup for your company this will need to be used forthe email/document sync to work.

*Sample Email Address: [training@servicesoftwareinc.com](mailto:training@servicesoftwareinc.com)* training equalsthe beginning of the Restoration Manager URL. *Example Restoration Manager URL:training.restorationmanager.net*

 $\Rightarrow$  C fraining restorationmanager.net 畜

- 1. The Service Software email address that was setup for your company will need to be added in one of the following fields *To, CC or BCC*.
- *2.* The Job ID must be included in the subject line followed by a comma (,) then a space only if the email will contain a subject. If the email will not have a subject, then the Job ID is the only requirement.

*Examples of the email subject line format*

- *With a Subject: 19-102RCON, Reconstruction Estimate*
- *Without a Subject: 19-102RCON*

*Note: The details after the comma in the email subject are added to the Job Correspondence Subject.*

3. Click Send

![](_page_5_Picture_331.jpeg)

After the Email is sent, the email is added into Correspondence in .NET and Intuitive Mobile. The Document is added into Documents & Pics in .NET and Documents in Intuitive Mobile.